To renew your Partner membership:

1. Log into your Profile from the site HCI site (www.heritageclubs.com) Enter your email and Password – use the button if you don't know your password

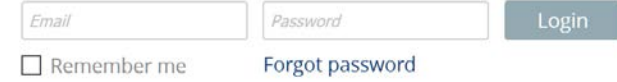

2. Begin by selecting  $\frac{\text{View profile}}{\text{from the home page}}$ .

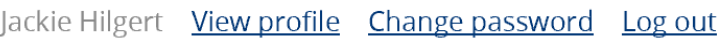

3. On the next screen select Edit profile

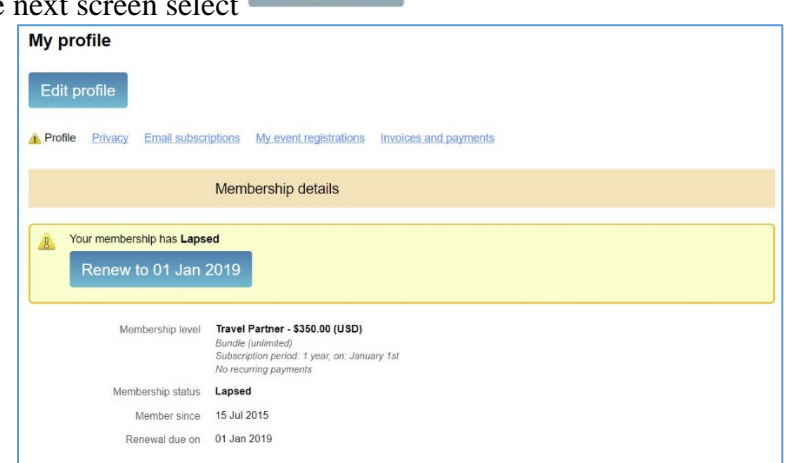

4. Fill in or update any missing or incorrect data

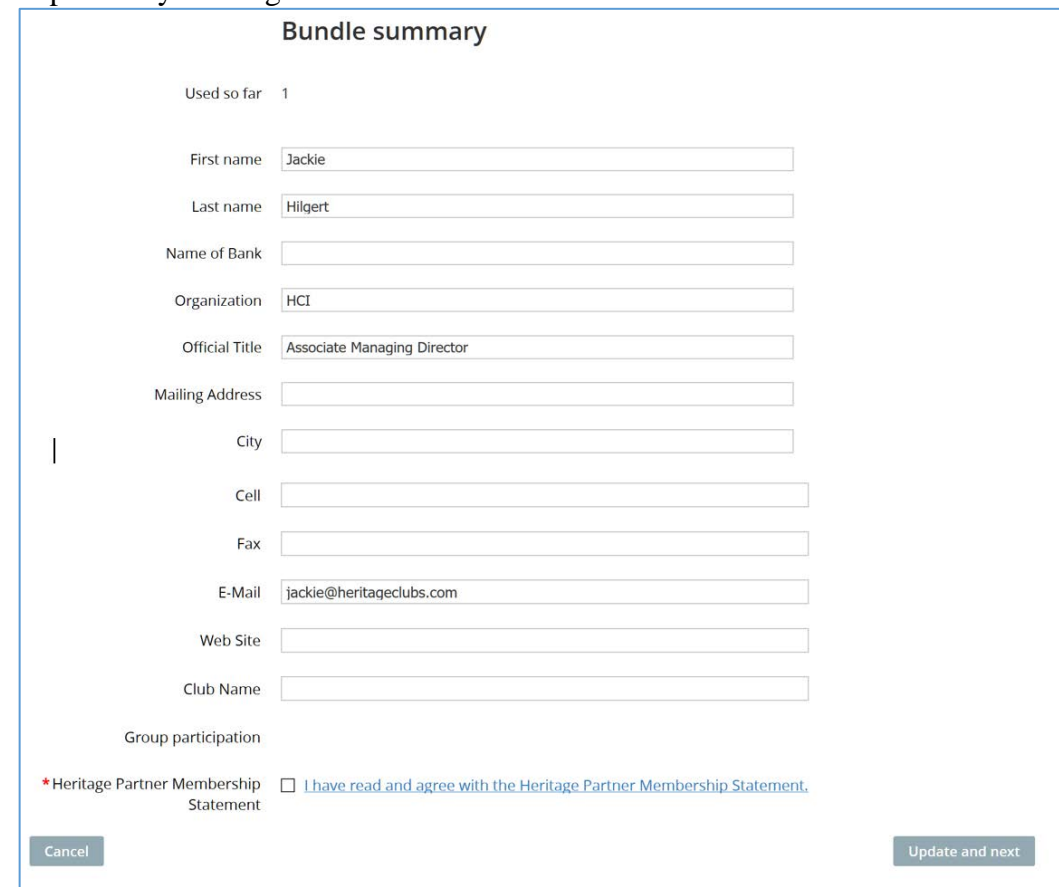

5. Click on the link to the Heritage Partner Membership Statement—it will open in a new window

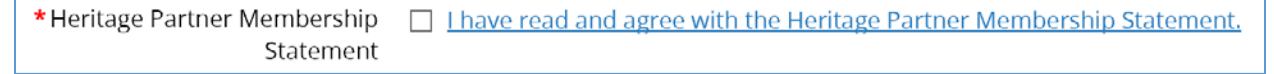

Update and next

6. Return to the window with the form, check the box and then select

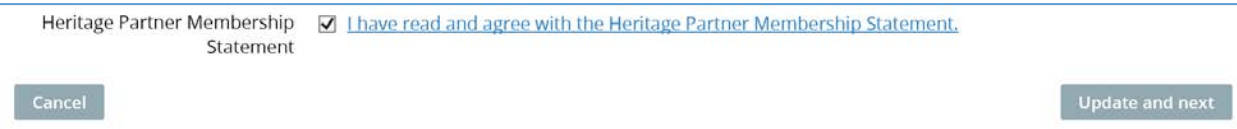

7. This screen will appear

## **Membership renewal**

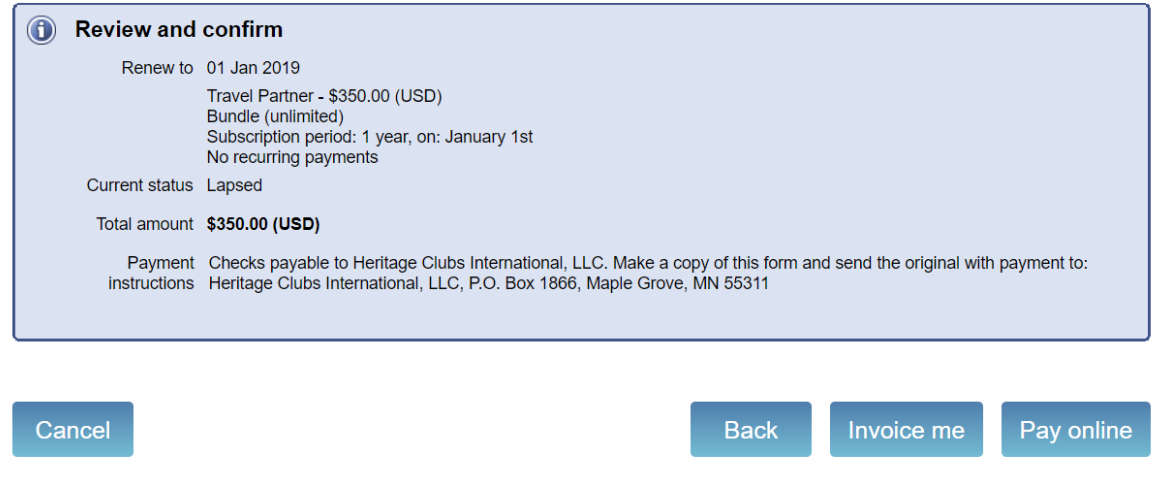

8. Choose one

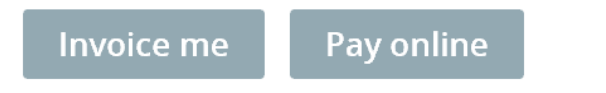

*Invoice me* will generate two emails. One will be a notice that your membership renewal has been initiated but not yet paid. The second will be an invoice which you can pay online later or print and send with a check to HCI. Your membership will be pending until payment has been received. When the payment has been applied to your account, you will receive a confirmation email letting you know that your membership renewal has been completed successfully.

*Pay online* will take you to PayPal so that you can make your payment electronically. You will receive a confirmation email when your membership renewal has been completed successfully.

9. This is the screen you will get if you chose  $\sqrt{\frac{2}{n}}$  lnvoice me

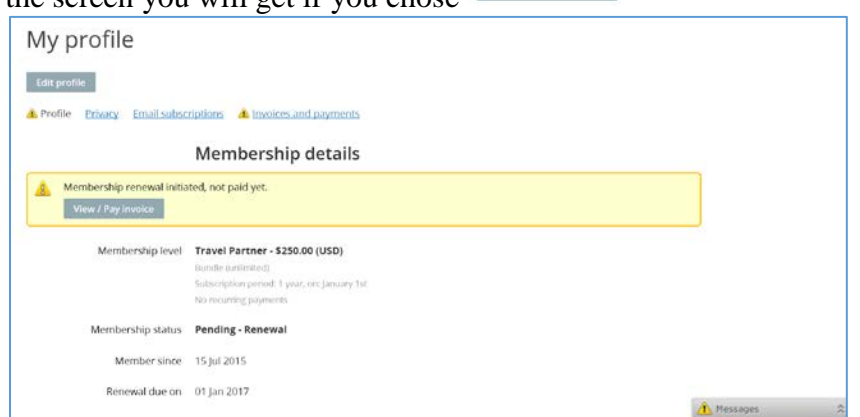

10. You will receive an email confirming the initiation of your renewal. It may be a "Bundle" membership which is setting that allows a single organization to have multiple members so the organization pays a single membership fee.

Dear Jackie Hilgert,

Your membership renewal at Heritage Clubs International until 01 Jan 2018 has been initiated but not paid yet.

To finalize the renewal process, log in at https://nci.wildapricot.org/Sys/Profile with your email  $\frac{c}{\text{ackie}}$  ( $\frac{a}{\text{heritageclubs.com}}$  and password and follow instructions on your profile.

Don't know your password? Reset it here https://nci.wildapricot.org/Sys/ResetPasswordRequest

11. You will receive a second email with your invoice. You can click on the link and pay it on-line or print it and mail it to HCI with your payment

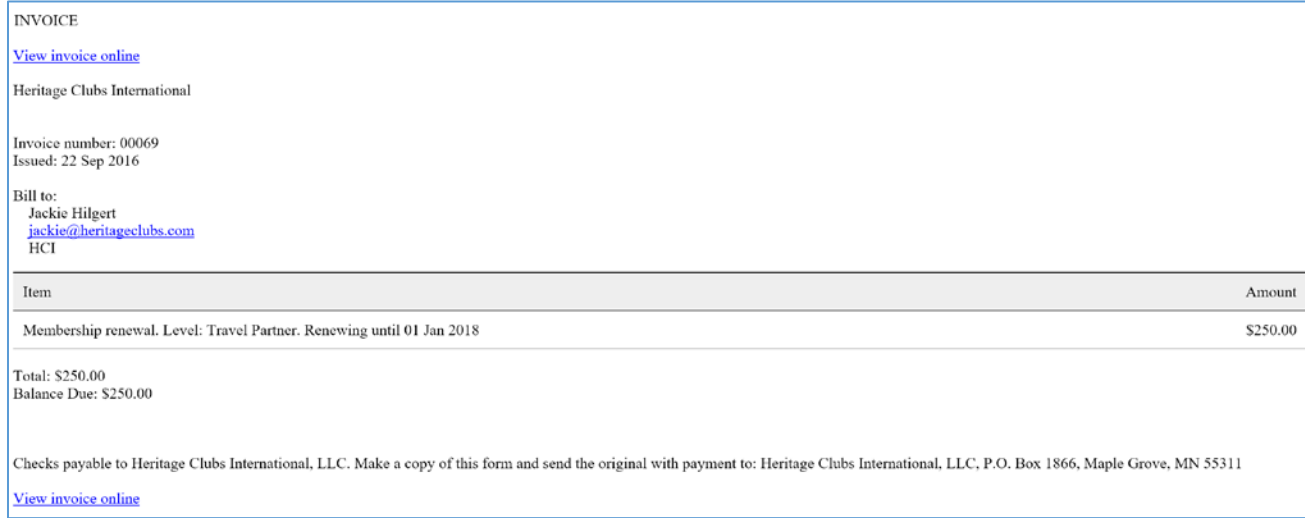

12. You are done  $\odot$ 

This is all brand new to us this year, so don't hesitate to contact me if you have any questions or concerns.

We appreciate the opportunity to serve you through your membership with HCI!